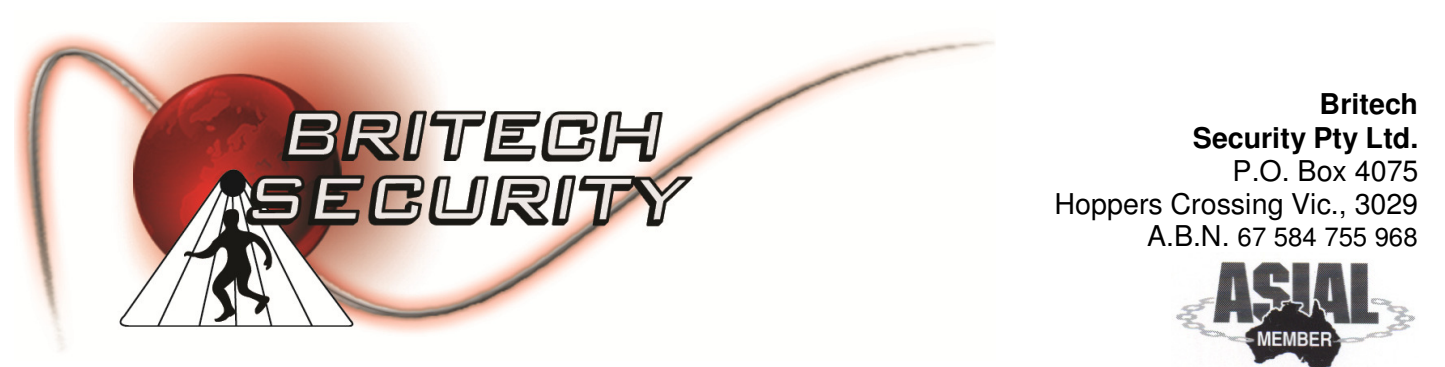

AUSTRALIAN SECURITY INDUSTRY

## HOW TO USE SETUP AND BEGIN USING iHIK APPLICATION

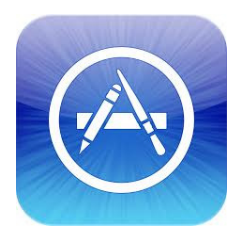

Go to the App Store to search for "iHIK" Application, then install this app the same as any other application is installed.

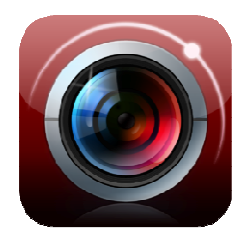

Find the application iHIK which should now be installed on you iPhone and open it.

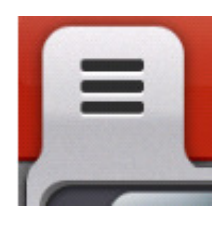

Select the Icon on the Left which drop down a tool bar.

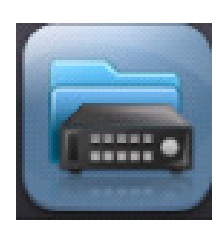

Now select the Icon on the left which is your devices icon allowing us to input your settings:

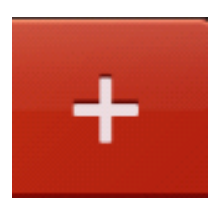

Click on the + Button Icon which allows you to add a recorder to your application.

**Phone: 9731 1663 / 0419 526 987 Fax: 9748 4749**  daniel@britechsecurity.com.au **Private security registration number: 696-934-50S ASIAL OPEN REGISTRATION CABLERS NUMBER: S23621** 

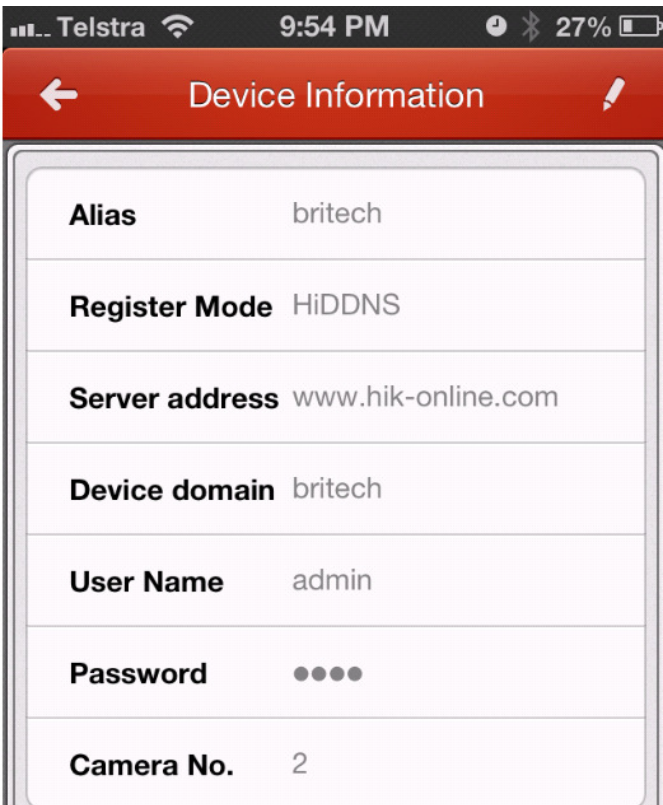

This is where all of your device settings are to be entered.

As displayed on the left image please find an explination for each item:

**ALIAS:** Give your recorder a name that suits you, this has no effect on anything else.

**REGISTER MODE:** Leave this as HiDDNS, unless otherwise informed.

**SERVER ADDRESS:** Leave this as www.hik-online.com , unless otherwise informed

**DEVICE DOMAIN:** This will be supplied to you by Britech Security

**USER NAME:** This will have been previously setup by either yourself or Britech Security

**PASSWORD:** This is password which will have to match your profile. Now press the Save Disk Button in the top Right Hand Corner to save your settings.

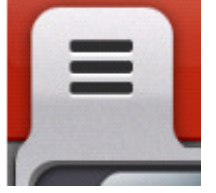

Press the left hand icon to display your drop down tool bar.

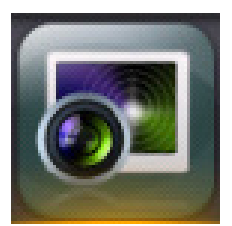

Click on this icon which will begin loading your camera images into a LIVE view.

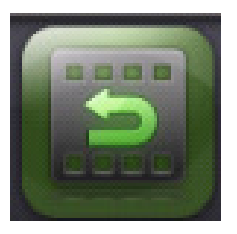

The Icon on the left will get you into the Playback Mode.

**Phone: 9731 1663 / 0419 526 987 Fax: 9748 4749**  daniel@britechsecurity.com.au **Private security registration number: 696-934-50S ASIAL OPEN REGISTRATION CABLERS NUMBER: S23621**